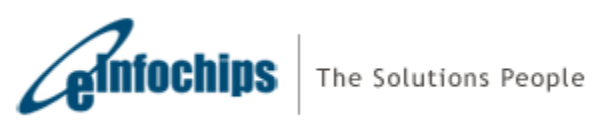

# **Inventory Management Portal**

**Version Status Date**

1.0 Draft 13/06/2018

# **CONTENTS**

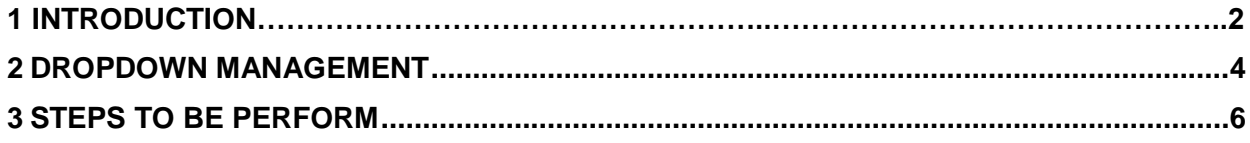

# **Inventory Management Portal**

# **Introduction**

#### URL**:** [http://vscmfg.sensity.com](http://vscmfg.sensity.com/)

Above "Inventory Management Portal" URL first open welcome page, which contains link of "**Assembly Data Capture Form**" and "**Shipping Data Capture Form**".

Welcome Page:-

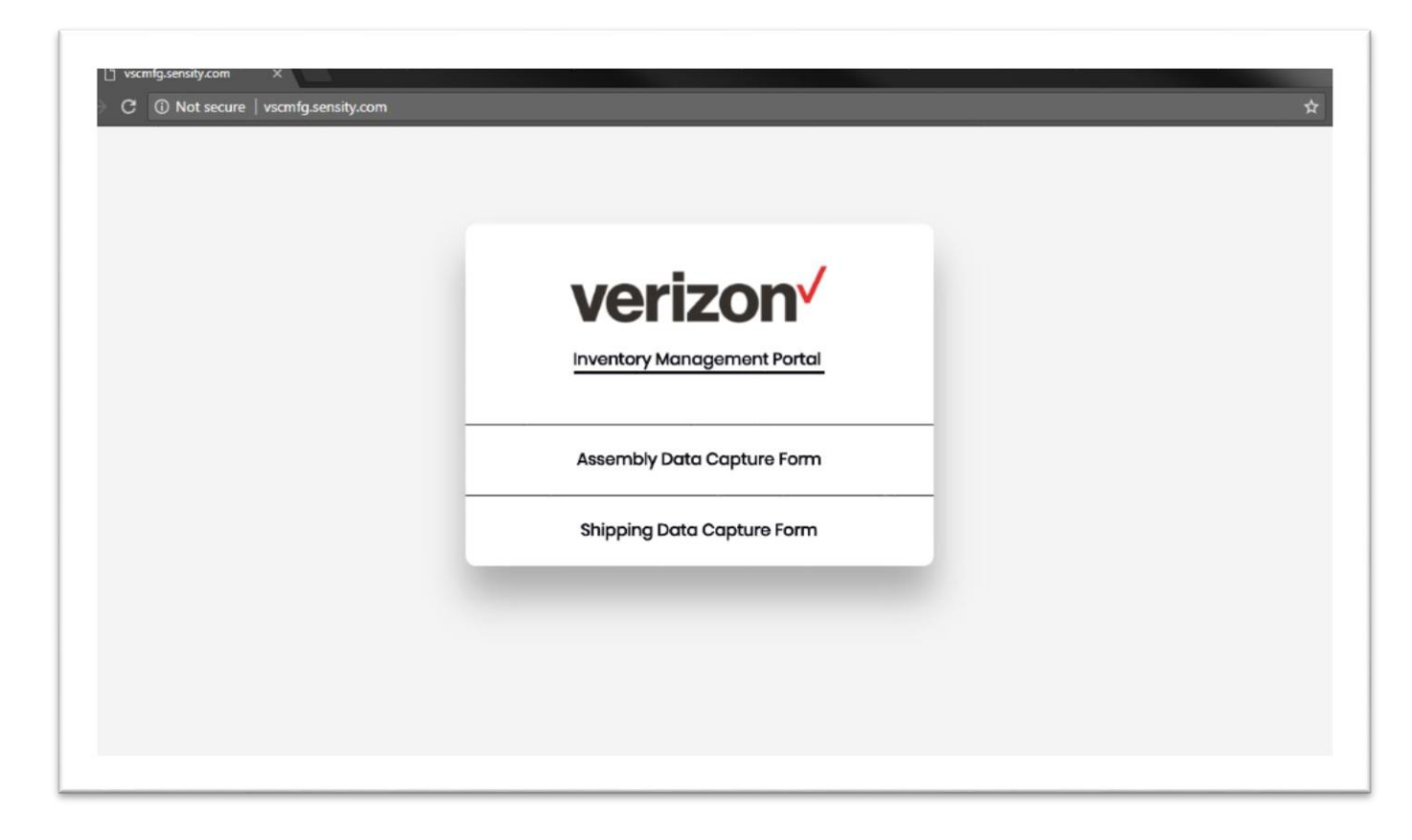

Click on "**Assembly Data Capture Form**", It will open Assembly Data Capture Form. Using this user can add product details to system.

Click on "**Shipping Data Capture Form**", It will open Shipping Data Capture Form. Using this user can update shipping details to system.

Assembly Data Capture Form:-

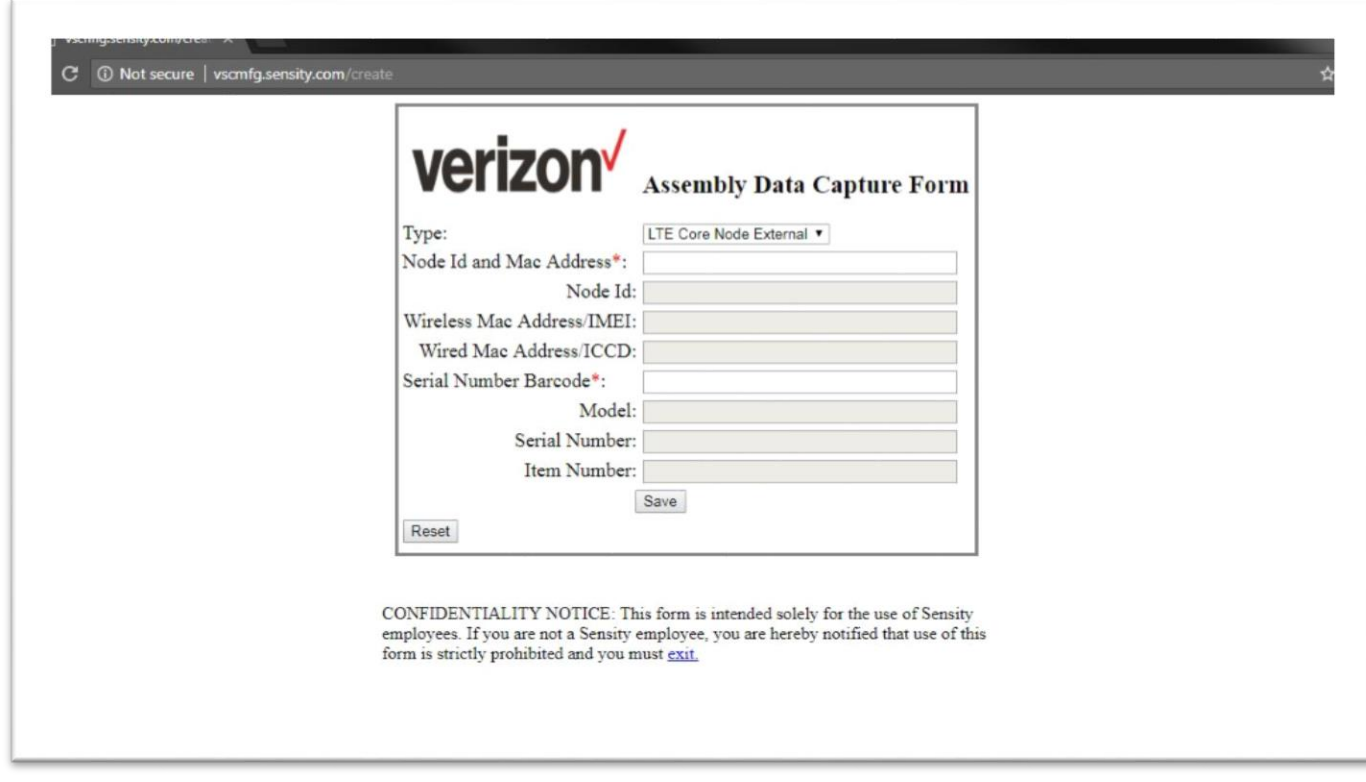

Shipping Data Capture Form:-

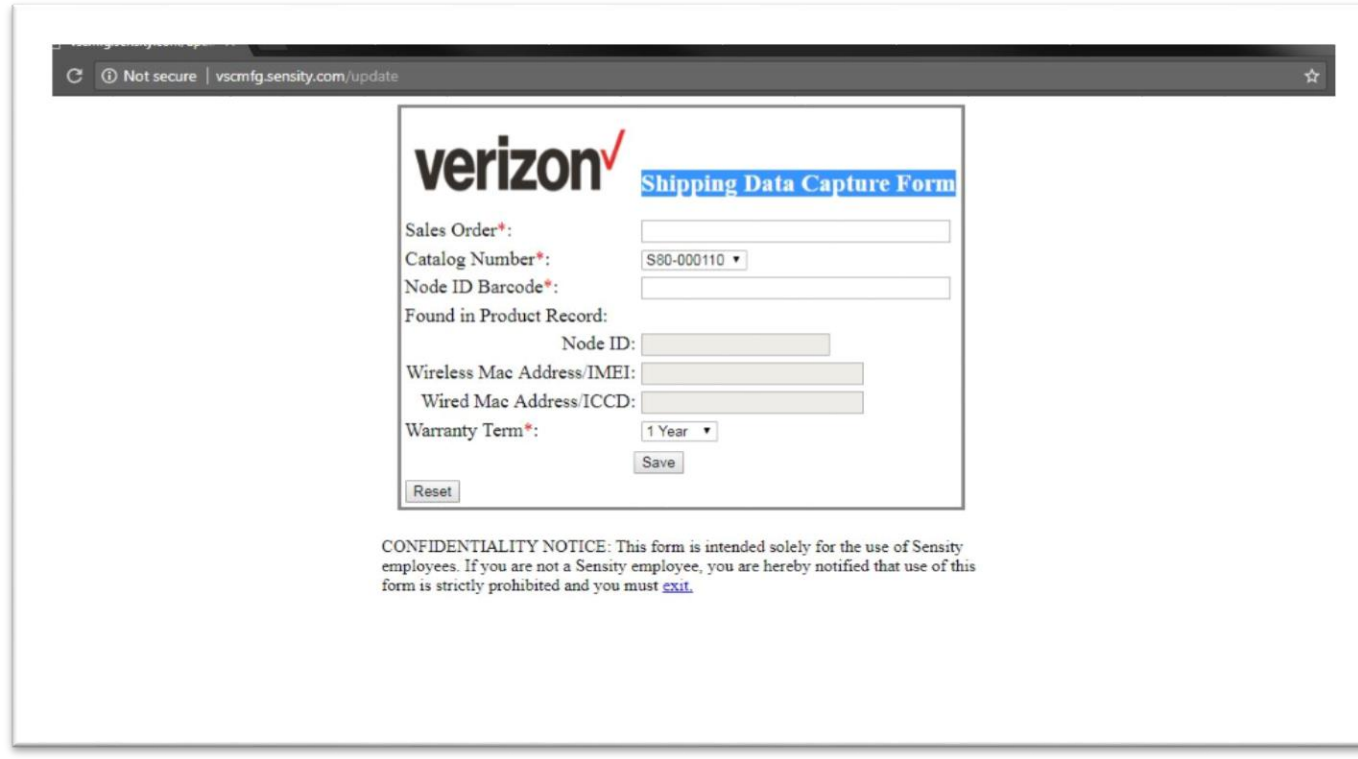

# **Dropdown Management.**

In this portal, you can add/update/delete dropdown items. There is two-dropdown list, which can modified using instructed steps.

- i. Assembly Data Capture Form  $\longrightarrow$  "Type" Dropdown.
- ii. Shipping Data Capture Form  $\longrightarrow$  "Catalog Number" Dropdown.

#### "Type" Dropdown:-

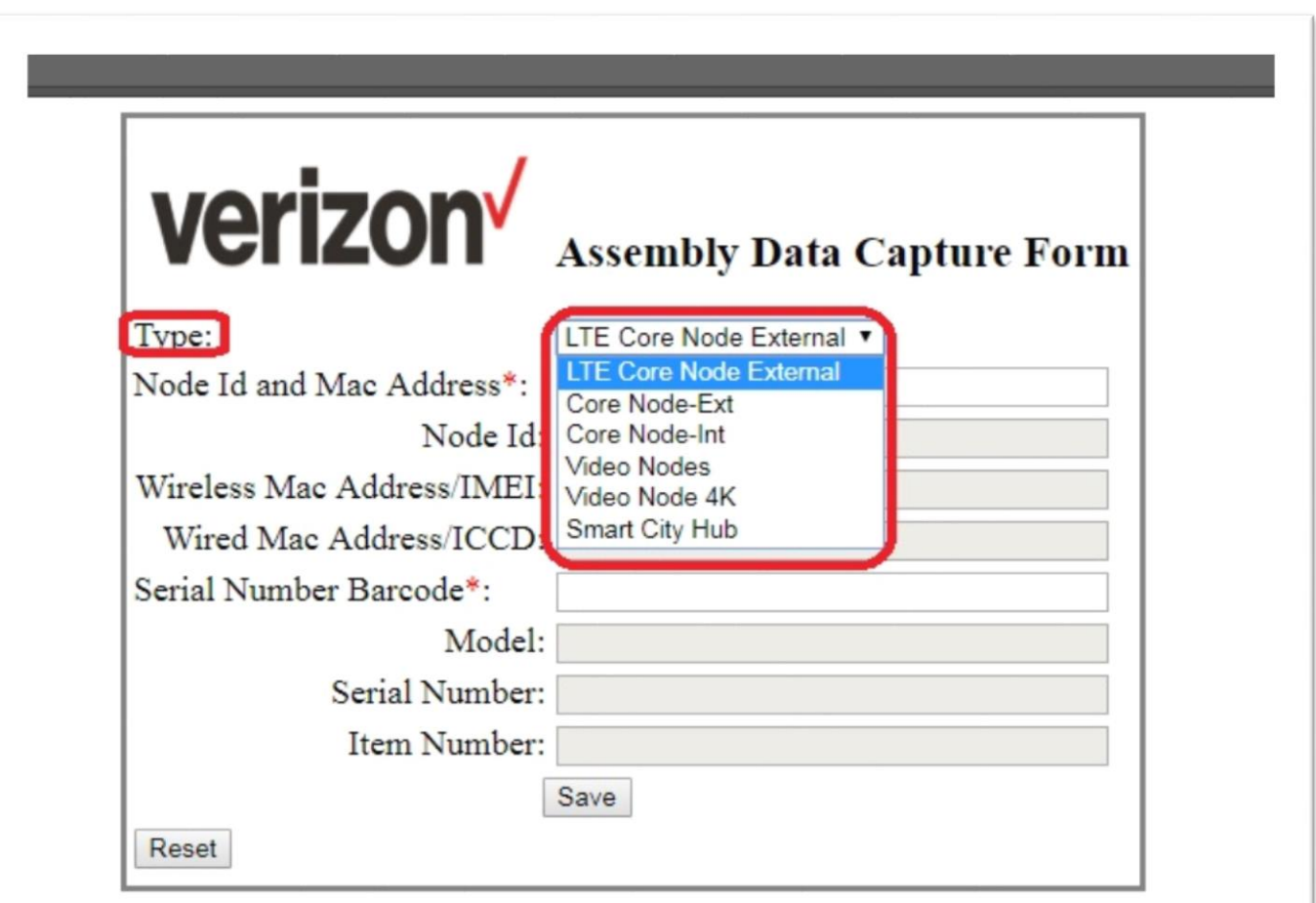

CONFIDENTIALITY NOTICE: This form is intended solely for the use of Sensity employees. If you are not a Sensity employee, you are hereby notified that use of this form is strictly prohibited and you must exit.

"Catalog Number" Dropdown:-

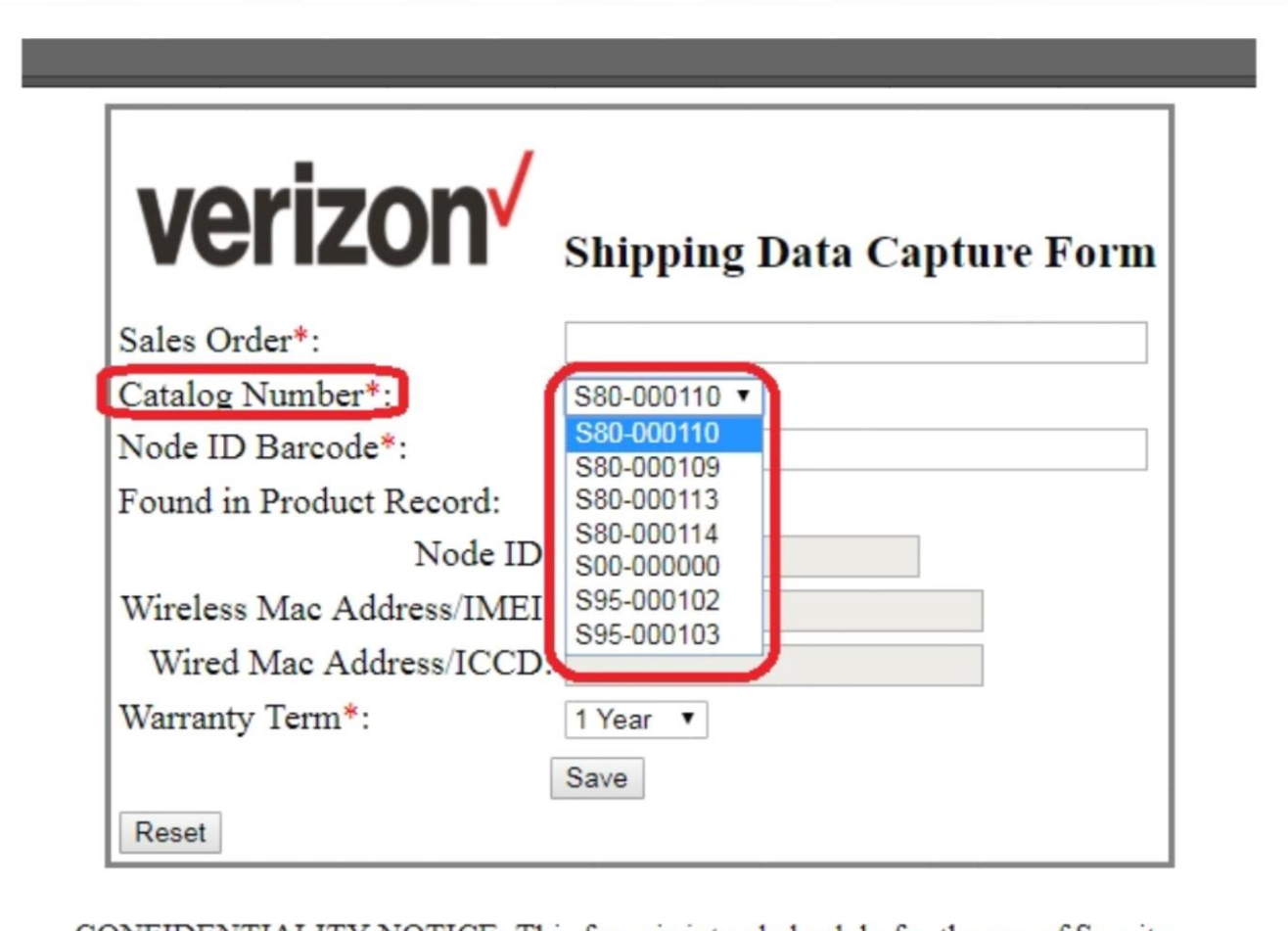

CONFIDENTIALITY NOTICE: This form is intended solely for the use of Sensity employees. If you are not a Sensity employee, you are hereby notified that use of this form is strictly prohibited and you must exit.

# **Steps to be perform.**

Above both dropdown values comes from their respective text files from server. Therefore, we need to change that text files in case of any change required in this dropdowns.

#### **1) Login into AWS Server :-**

First, we need to login to the aws server via **SSH** where our application deployed using its respective key pair.

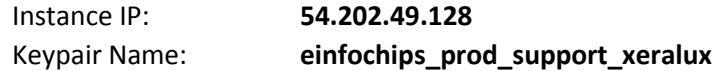

- i. Open the terminal
- ii. Change location to the path where key "einfochips prod support xeralux" is stored.
- iii. Execute Command: "**ssh -i einfochips\_prod\_support\_xeralux.pem ubuntu@54.202.49.128**"

Screen Shot:-

```
$ ssh -i einfochips_prod_support_xeralux.pem ubuntu@54.202.49.128
Welcome To Upuntu Lb. 04.4 Lis (GNU/Linux 4.4.0-1000-aws X86_64)
* Documentation: https://help.ubuntu.com
* Management:
                  https://landscape.canonical.com
* Support:
                  https://ubuntu.com/advantage
 Get cloud support with Ubuntu Advantage Cloud Guest:
   http://www.ubuntu.com/business/services/cloud
1 package can be updated.
0 updates are security updates.
*** System restart required ***
Last login: Tue Jun 12 21:39:02 2018 from 219.65.62.52
ubuntu@ip-10-2-22-31:~$
```
NOTE: You can only able to SSH into server only if your network's IP address or CIDR block is registered on server's inbound rule of "**Security Group**" settings.

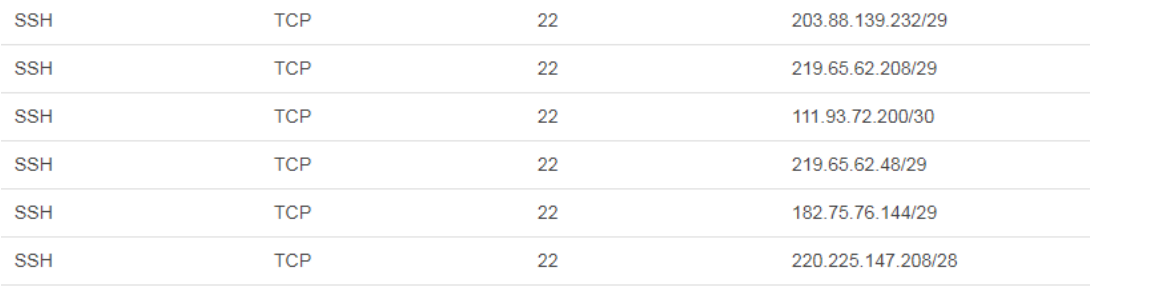

If you want to access this servers from your location than you need to add your IP address in Security Group for Port **22** with **SSH** Service for **TCP** with your <<**IP.Address**>>

(For this process, you can connect CloudOps Team or Einfochips CloudOps Support)

#### **2) Change Location:-**

Then we need to change location of your working directory to the location where dropdown's options file stored.

Execute command: "**cd source\_code/JiraAPI/Scripts/static/**"

Screen Shot:-

ubuntu@ip-10-2-22-31:~\$ cd source\_code/JiraAPI/Scripts/static/ ubuntu@ip-10-2-22-31:~/source\_code/JiraAPI/Scripts/static\$

#### **3) Identify File:-**

Then we need to identify respective text file for specific dropdown's options.

Execute "**ls**" command to list all files in current directory.

Screen Shot:-<br>ubuntu@ip-10-2-22-31:~/source\_code/JiraAPI/Scripts/static<mark>\$ 1s |</mark><br>AssemblyDataCaptureDropdownMenu.txt Authentication.txt ShippingDataCaptureDropDownMenu.txt verizon.png<br>ubuntu@ip-10-2-22-31:~/source\_code/Jira

File with name "**AssemblyDataCaptureDropdownMenu.txt**" is for "**Type**" dropdown of "**Assembly Data Capture Form**"

File with name "**ShippingDataCaptureDropDownMenu.txt**" is for "**Catalog Number**" dropdown of "**Shipping Data Capture Form**"

#### **4) Change file content:-**

Now if we need to change file content then we can do it by any file editor (Ex. Vi/Nano editor). Here are using Nano editor to demonstrate.

Execute nano with respective file name (Ex. **nano AssemblyDataCaptureDropdownMenu.txt**)

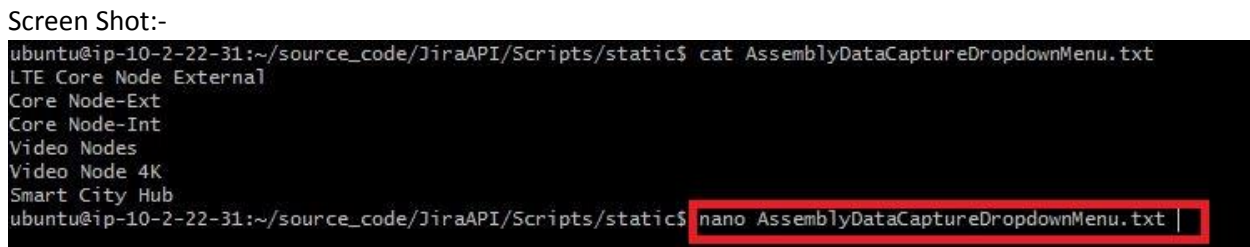

This will open file for editing. Now we can change list of data as per our requirements.

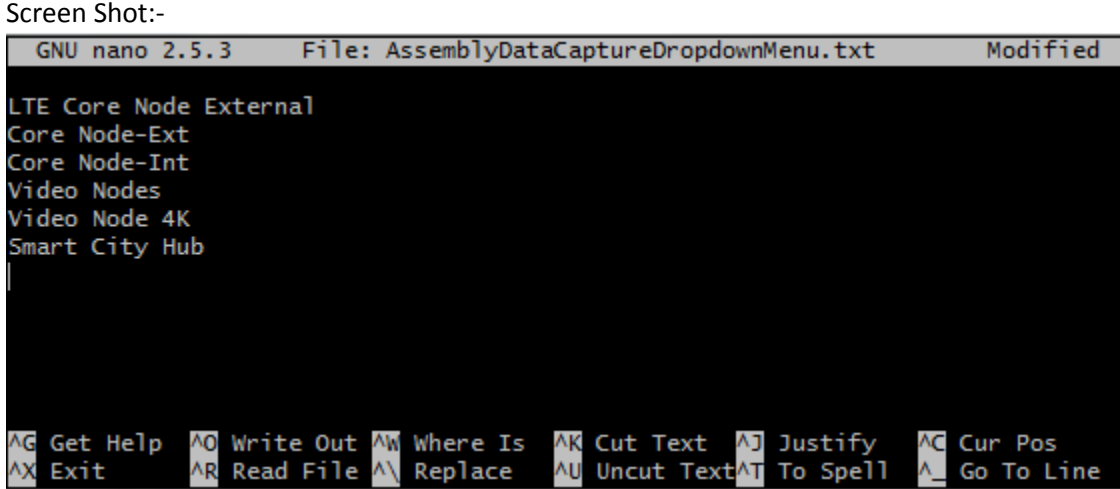

# **5) Safely Exit:-**

Now Execute "**exit**" command for avoid any accidental changes on running server.

# 6) **Check the reflections on UI** :

Now you can find all this changes to UI dropdown.